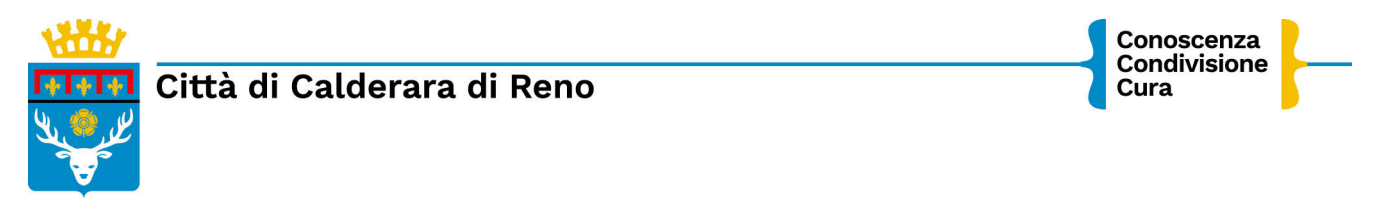

# **ISTRUZIONI PER L'ISCRIZIONE ONLINE PRE/POST SCUOLA DELL'INFANZIA A.S. 2022/23**

Collegati alla Home page del sito del COMUNE di CALDERARA DI RENO <http://www.comune.calderaradireno.bo.it/>

## Scegli "Trova Servizi"

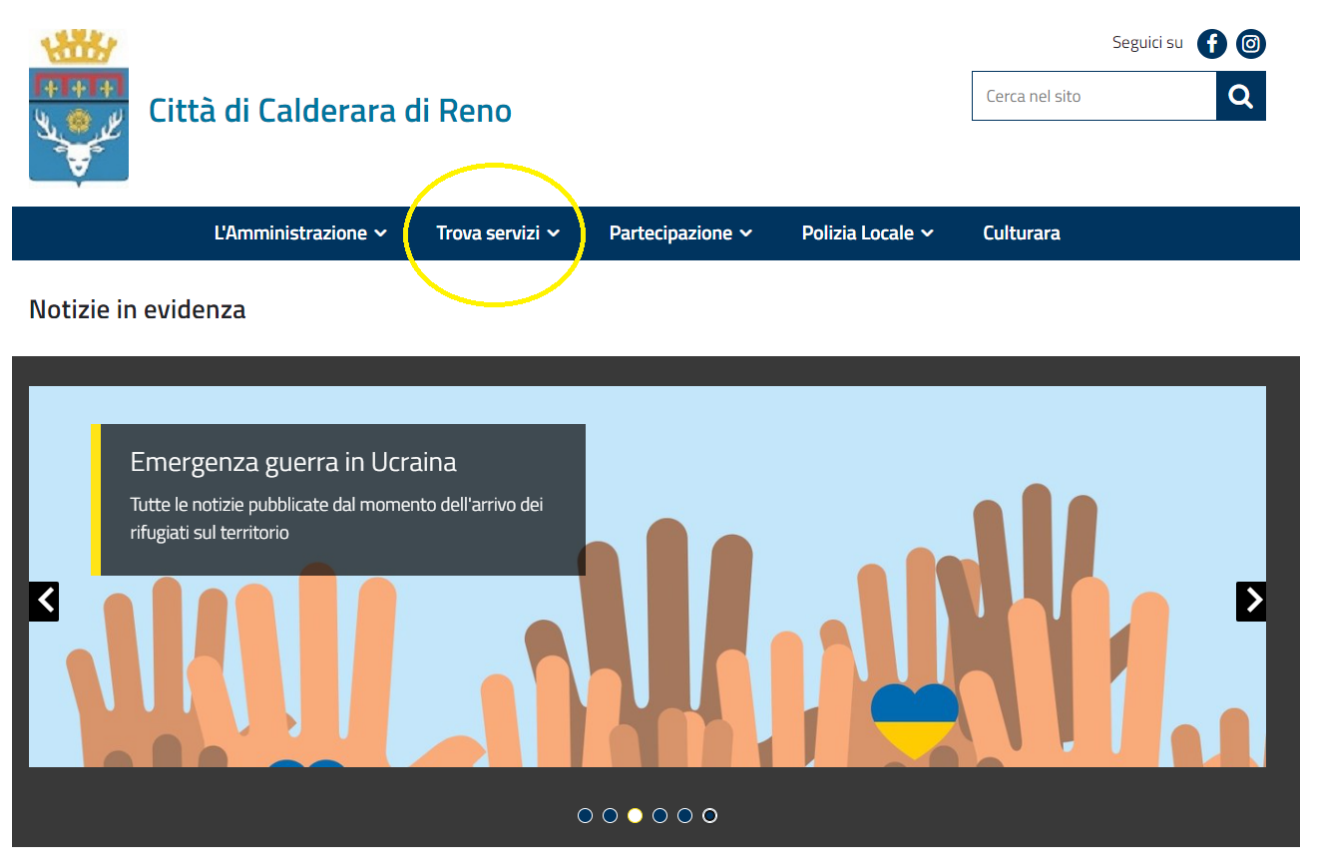

#### Clicca su **"Servizi Scolastici Online".**

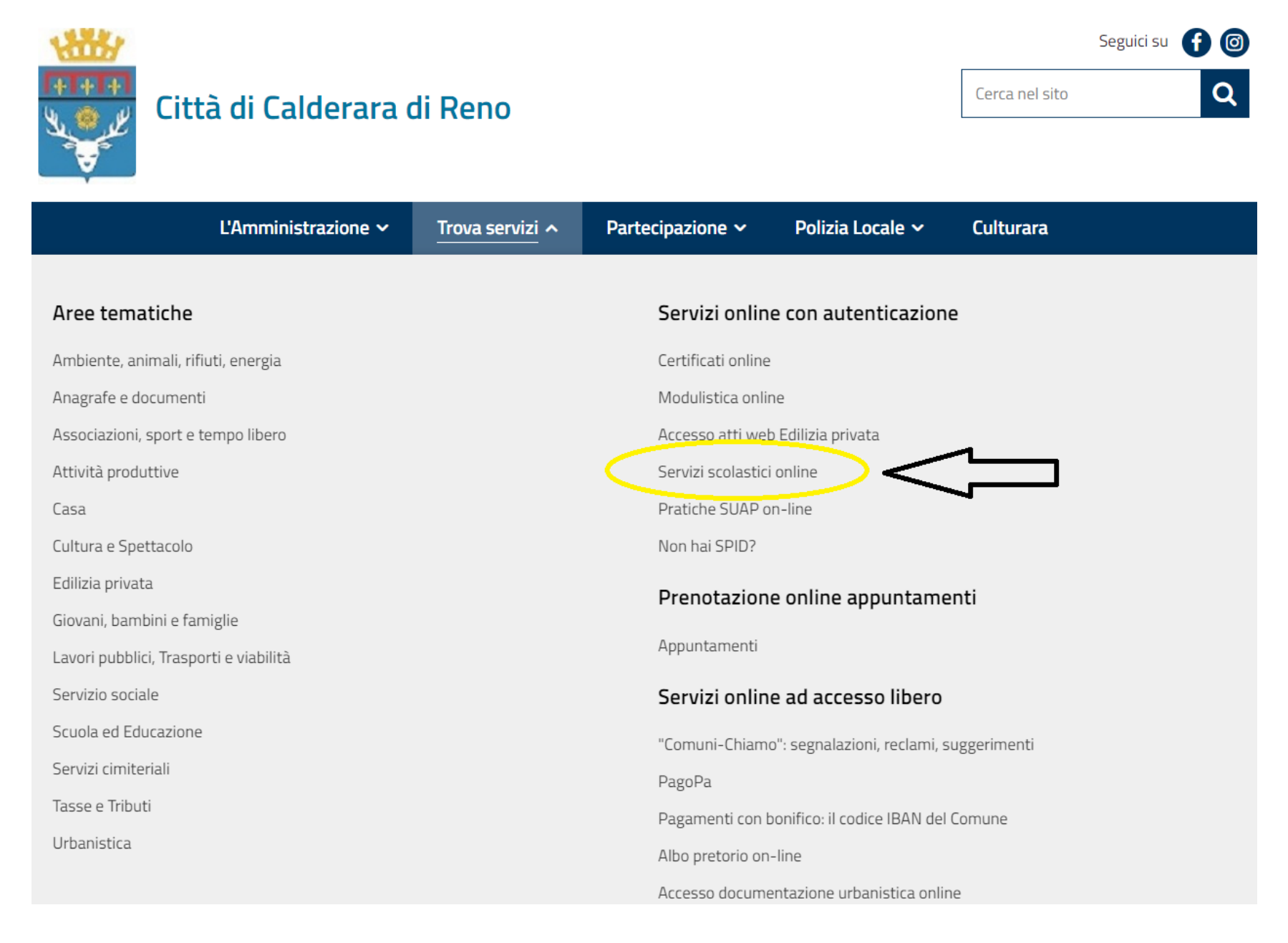

Effettua l'accesso tramite SPID, CIE o CNS.

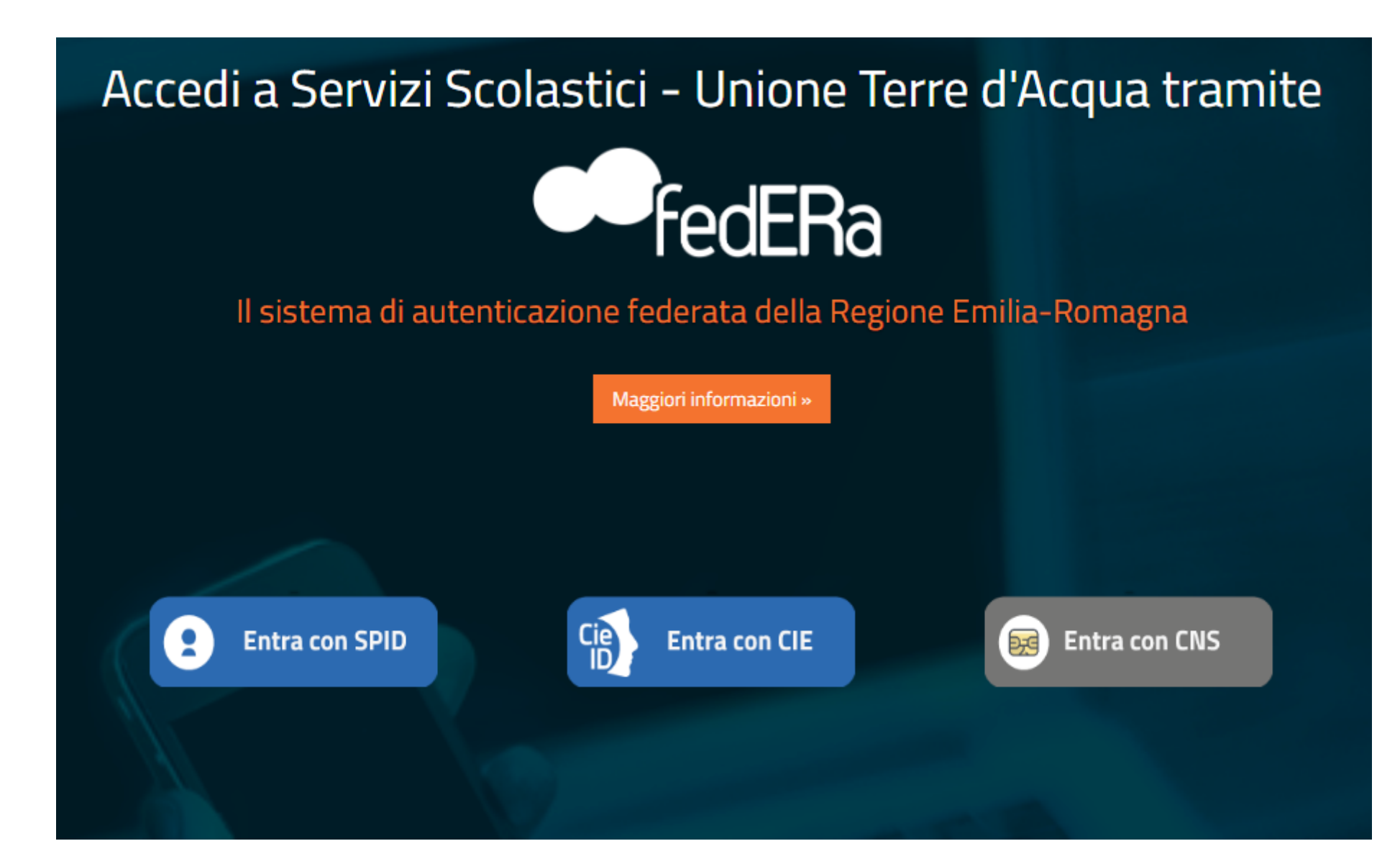

Se hai scelto di effettuare l'accesso con SPID, clicca sul pulsante "Entra con SPID".

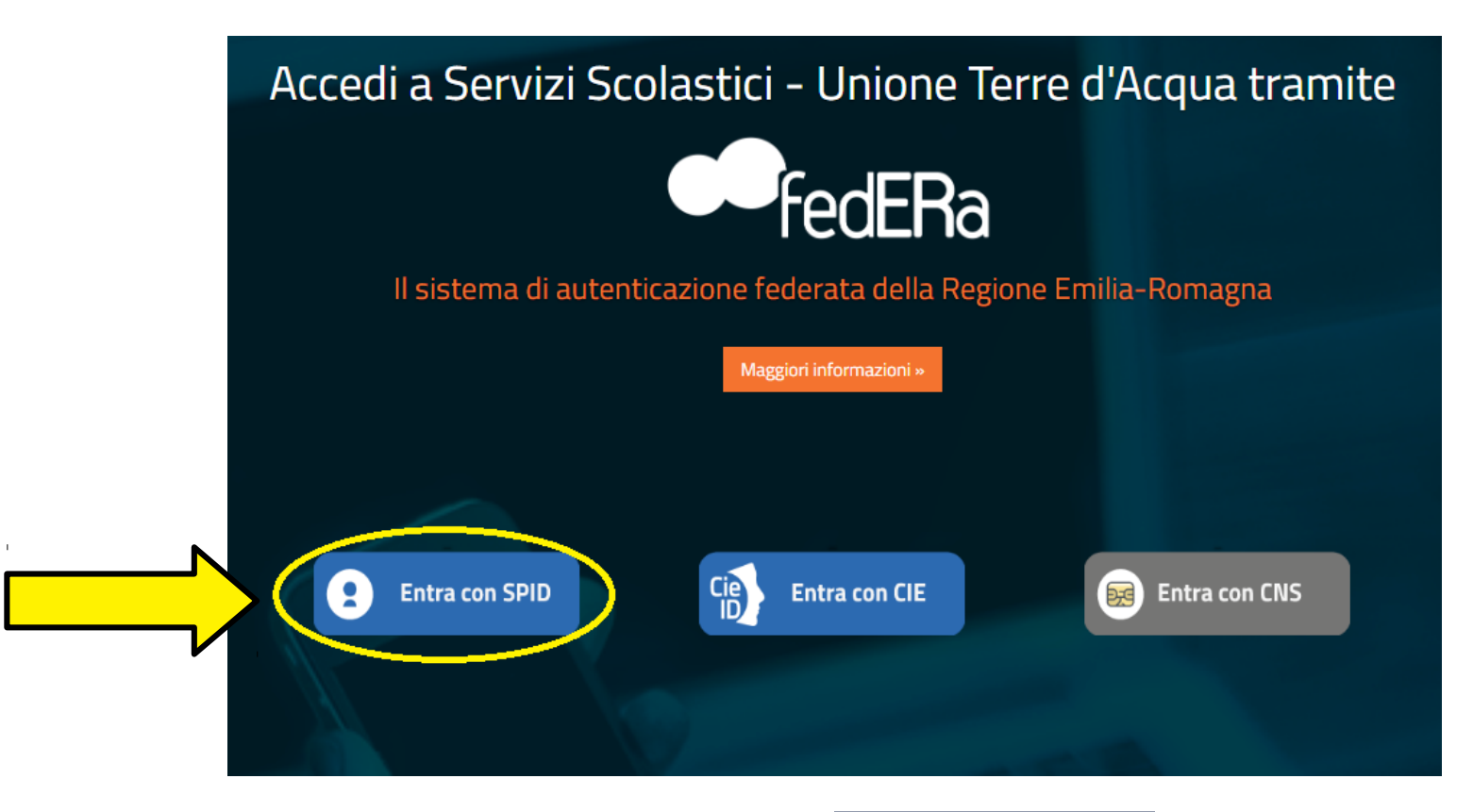

Clicca nuovamente sul pulsante "Entra con SPID" e scegli il gestore (PosteID, Lepida...).

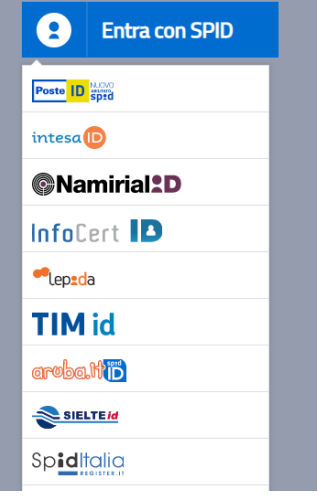

## Accedi utilizzando le tue credenziali SPID.

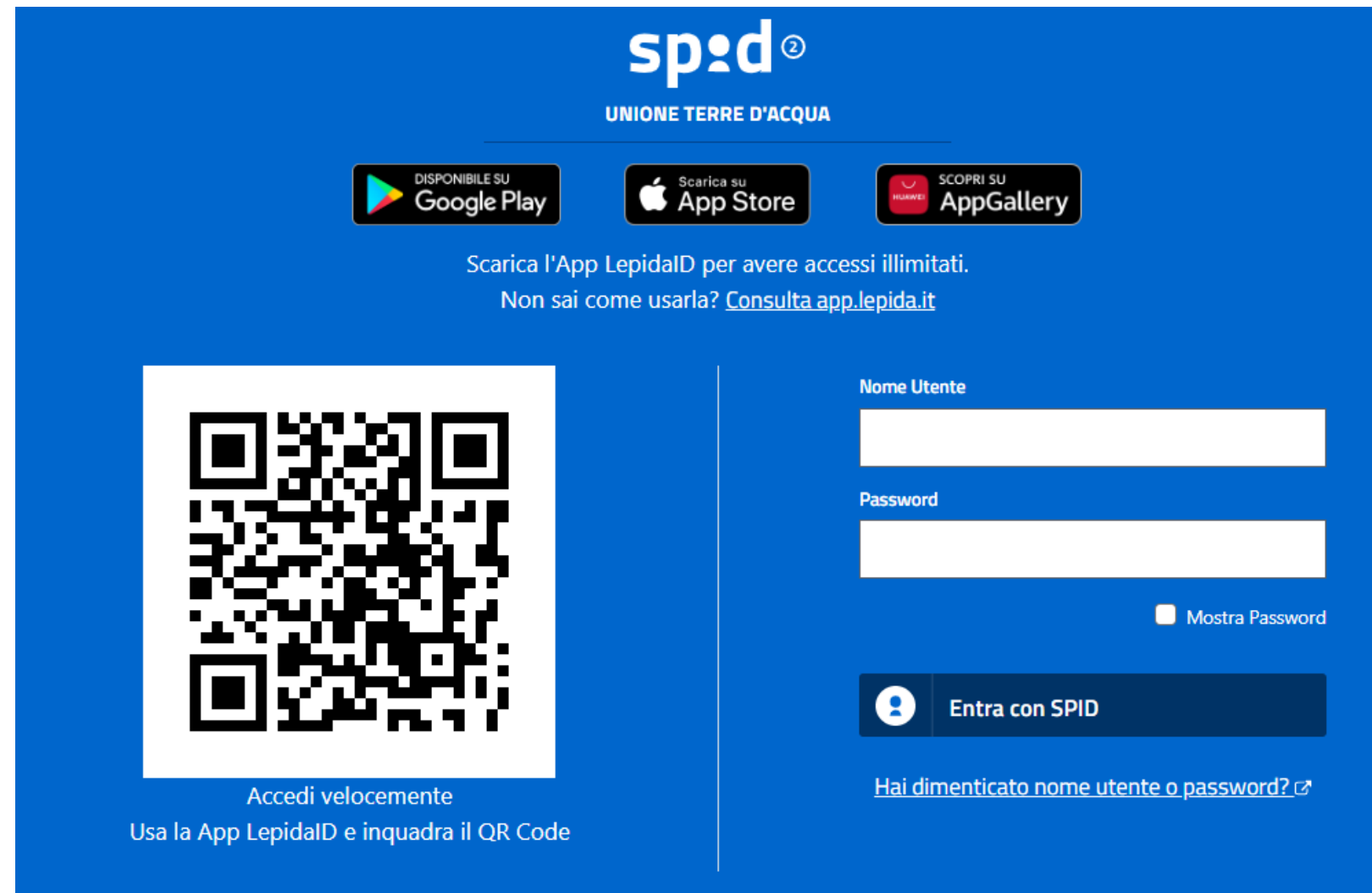

#### Clicca su: "Iscrizioni".

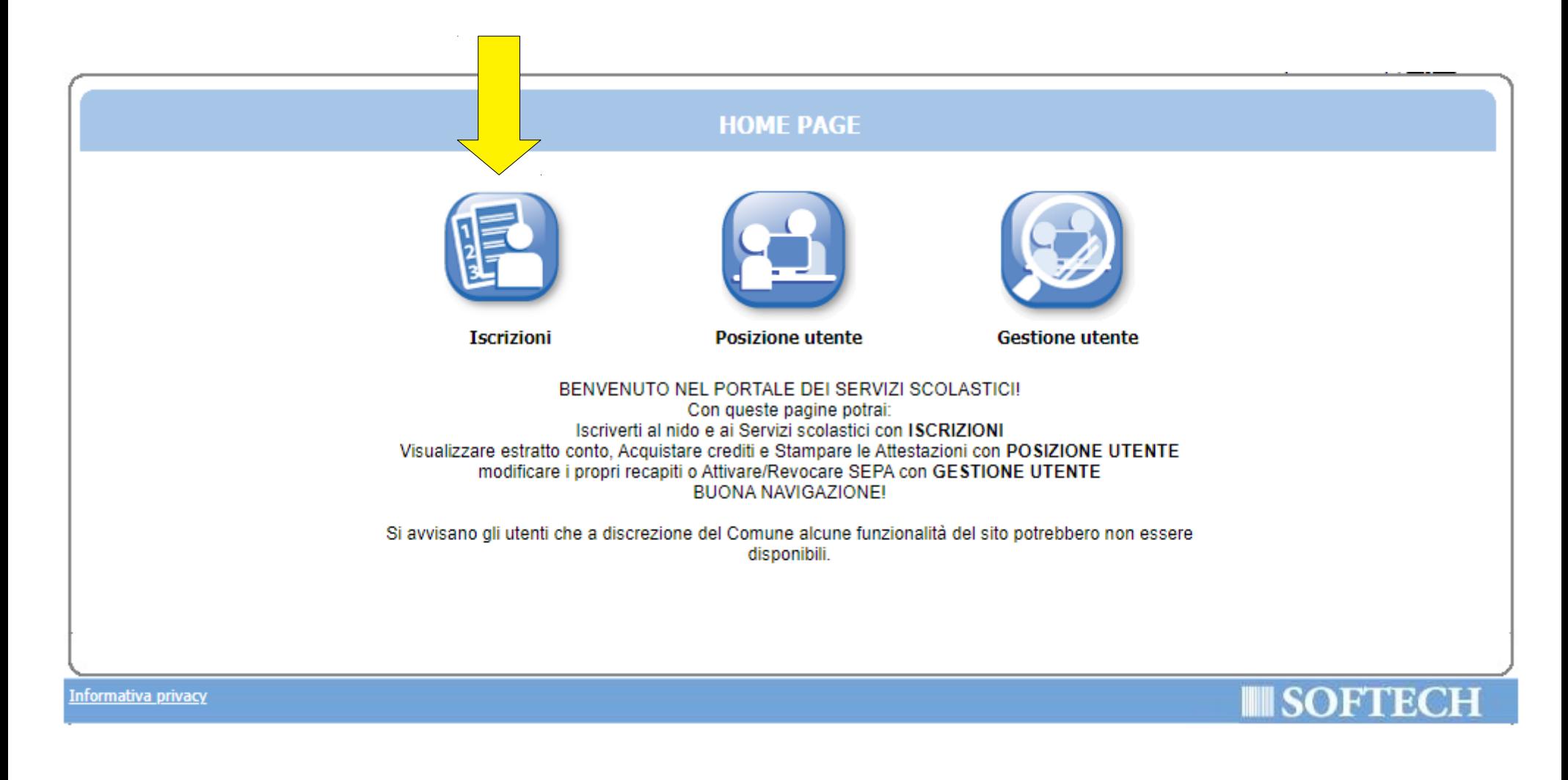

### Clicca su "NIDI, RIDUZIONI RETTE SCOL (...)".

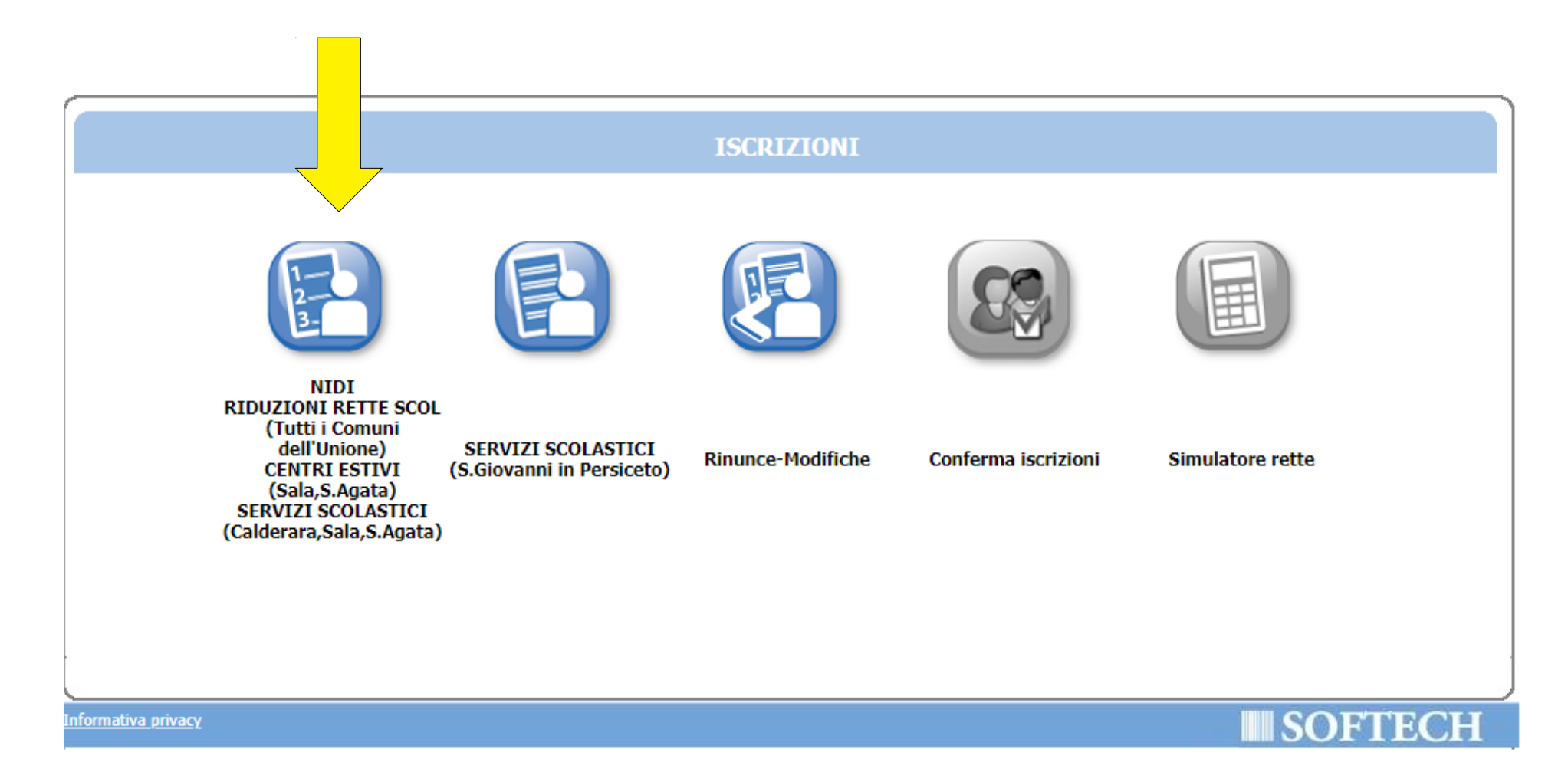

Clicca su "Nuova domanda".

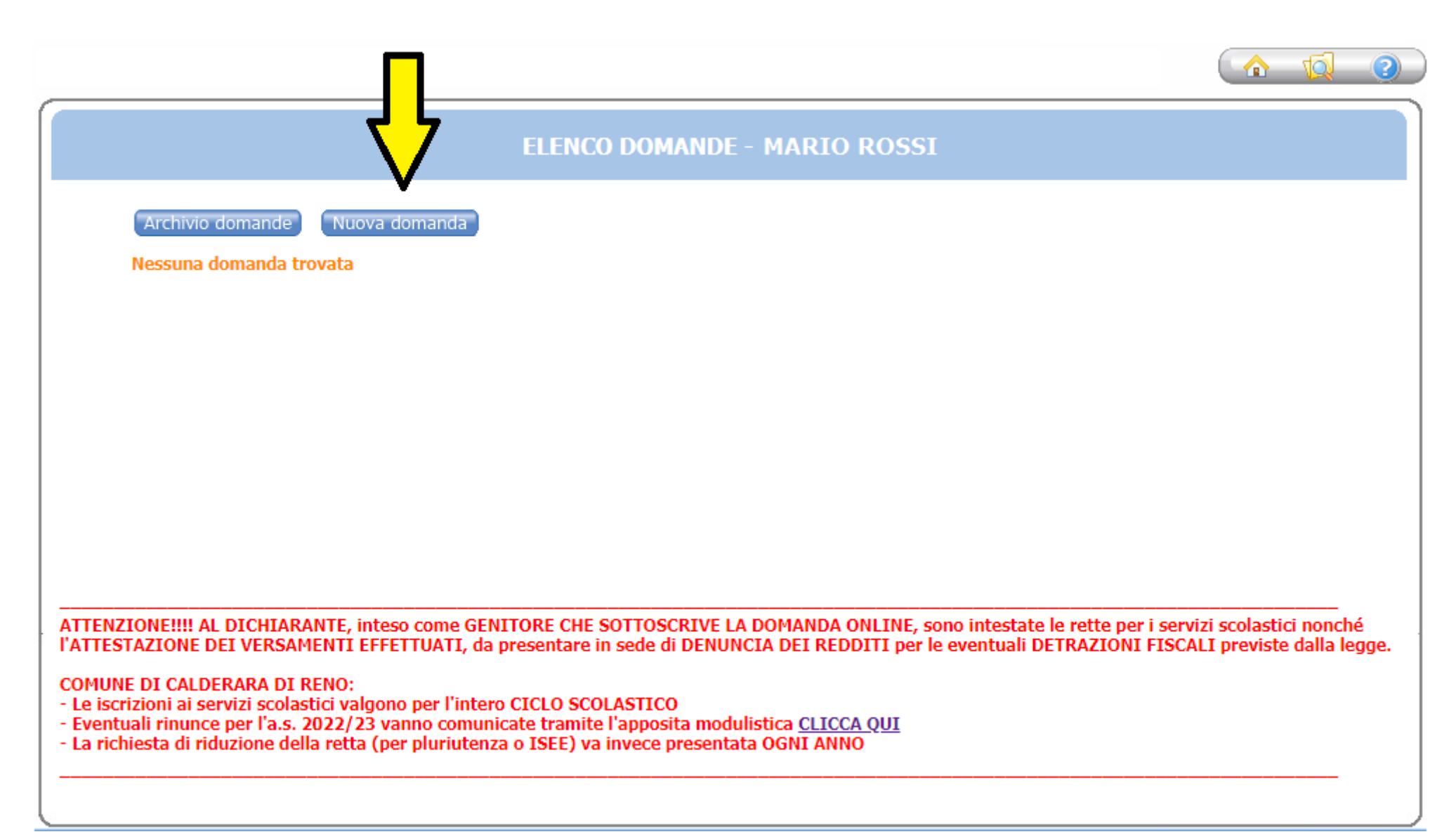

#### Clicca sul + accanto a "CALDERARA DI RENO".

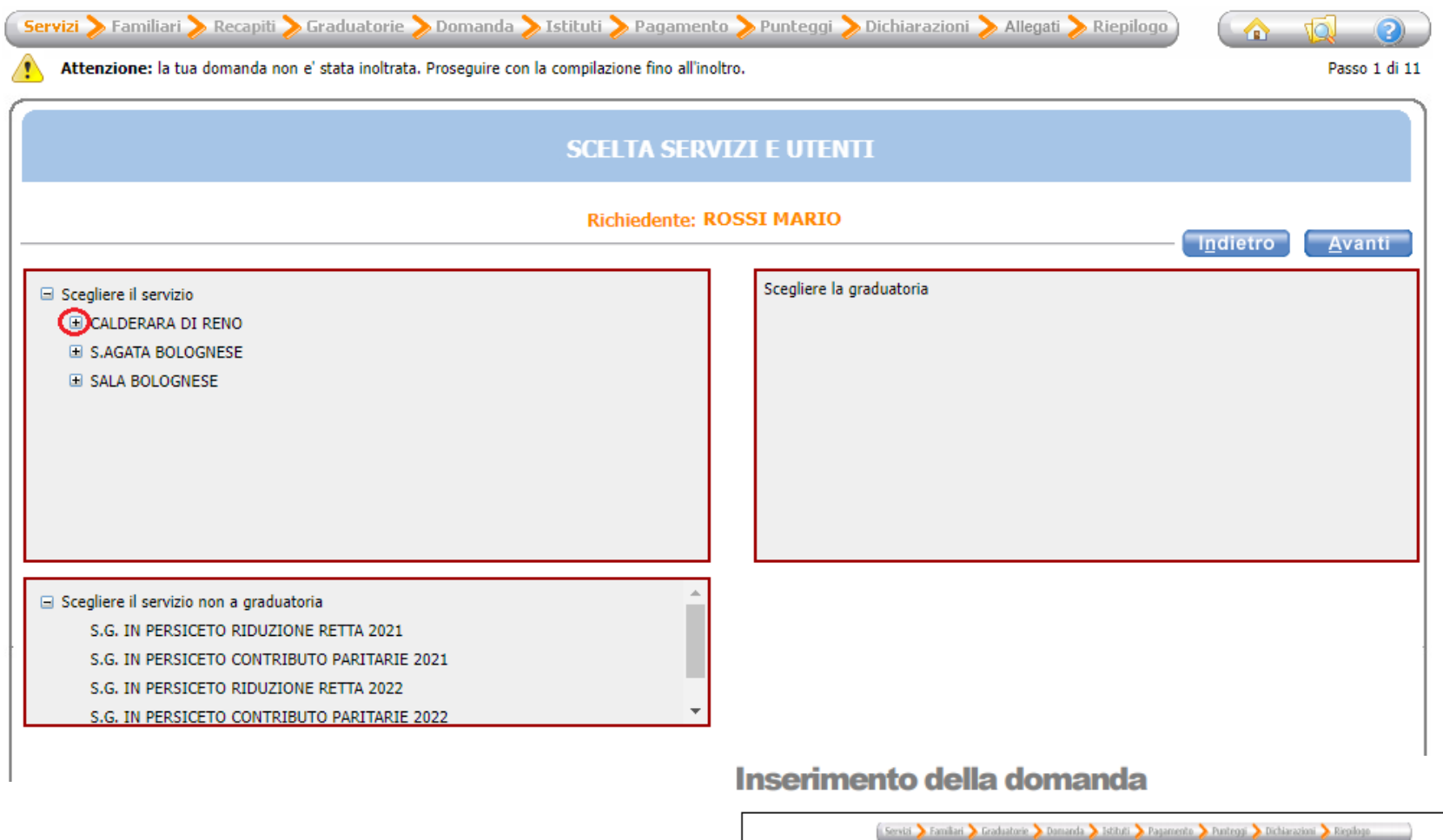

- Nella parte superiore dello schermo è possibile monitorare il  $\bullet$ percorso che si sta compiendo ed eventualmente tornare ad una delle maschere precedenti,
- Il tasto la consente di tornare alla pagina precedente  $\bullet$
- Il tasto <sup>1</sup> consente di tornare alla home page  $\bullet$
- I campi obbligatori saranno evidenziati con il simbolo \*  $\bullet$
- Con il tasto "Indietro" si ritorna alla maschera precedente.  $\bullet$
- Con il tasto "Avanti" si procede con l'iscrizione.

# Scegli "CALDERARA PRE-POST INFANZIA 2022/23" e premi il pulsante "Avanti".

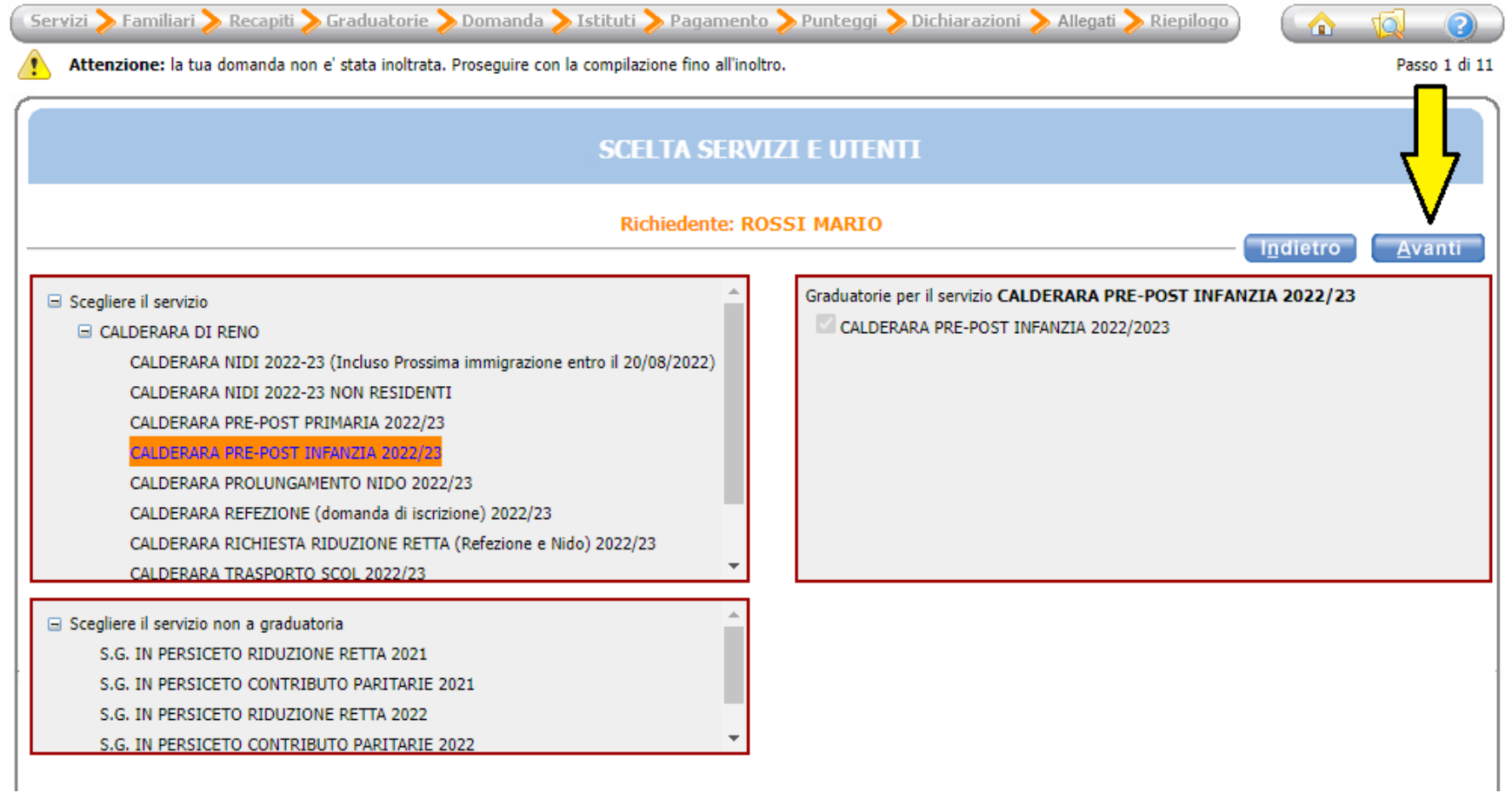

Seleziona il pallino in corrispondenza del nominativo del bambino da iscrivere (utente) nella colonna a destra denominata "Selezionare utente del servizio".

er tutti gli altri componenti del nucleo scegli dal menù a tendina il grado di parentela rispetto all'utente, poi clicca sul pulsante "Avanti".

ATTENZIONE: Qualora l'utente da iscrivere (o altri componenti del nucleo familiare) non fosse presente in anagrafe perché non residente, sarà possibile inserire una scheda anagrafica nuova cliccando su "Aggiungi nuovo soggetto".

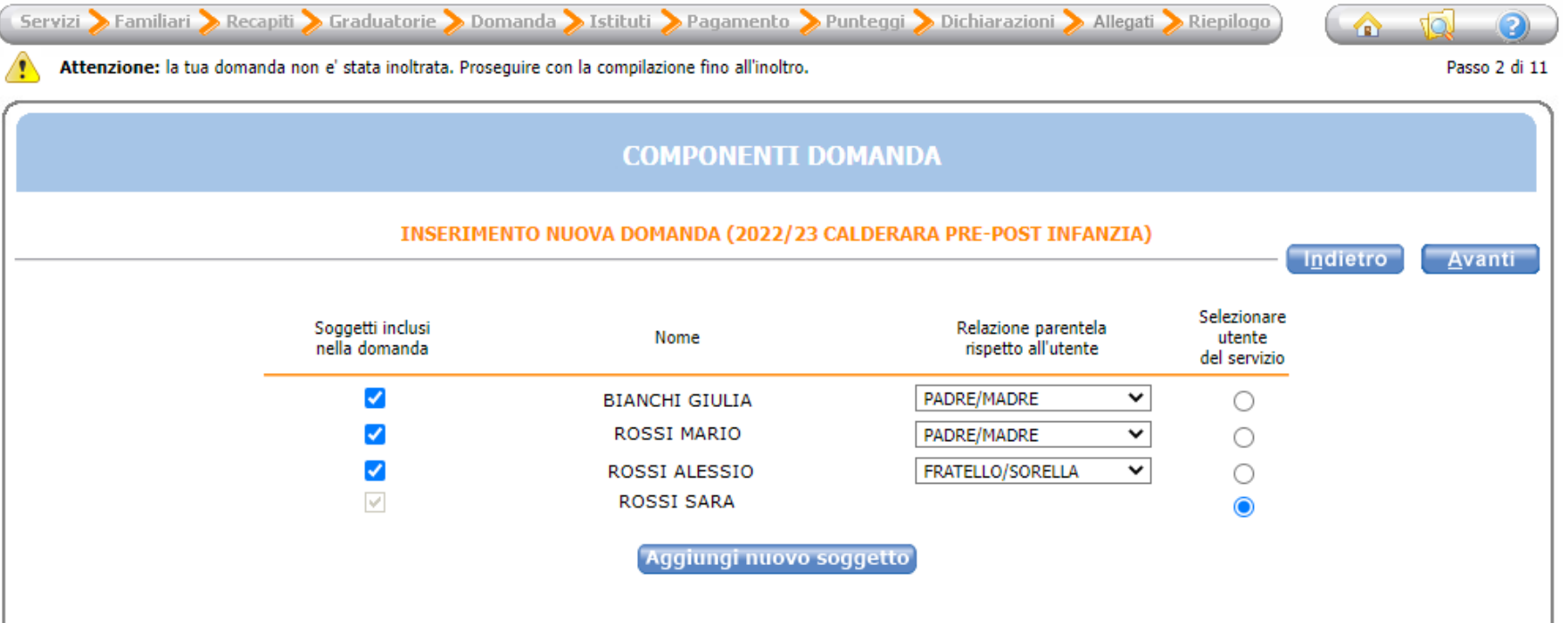

## Verifca o inserisci i tuoi recapiti e poi clicca il pulsante "Avanti".

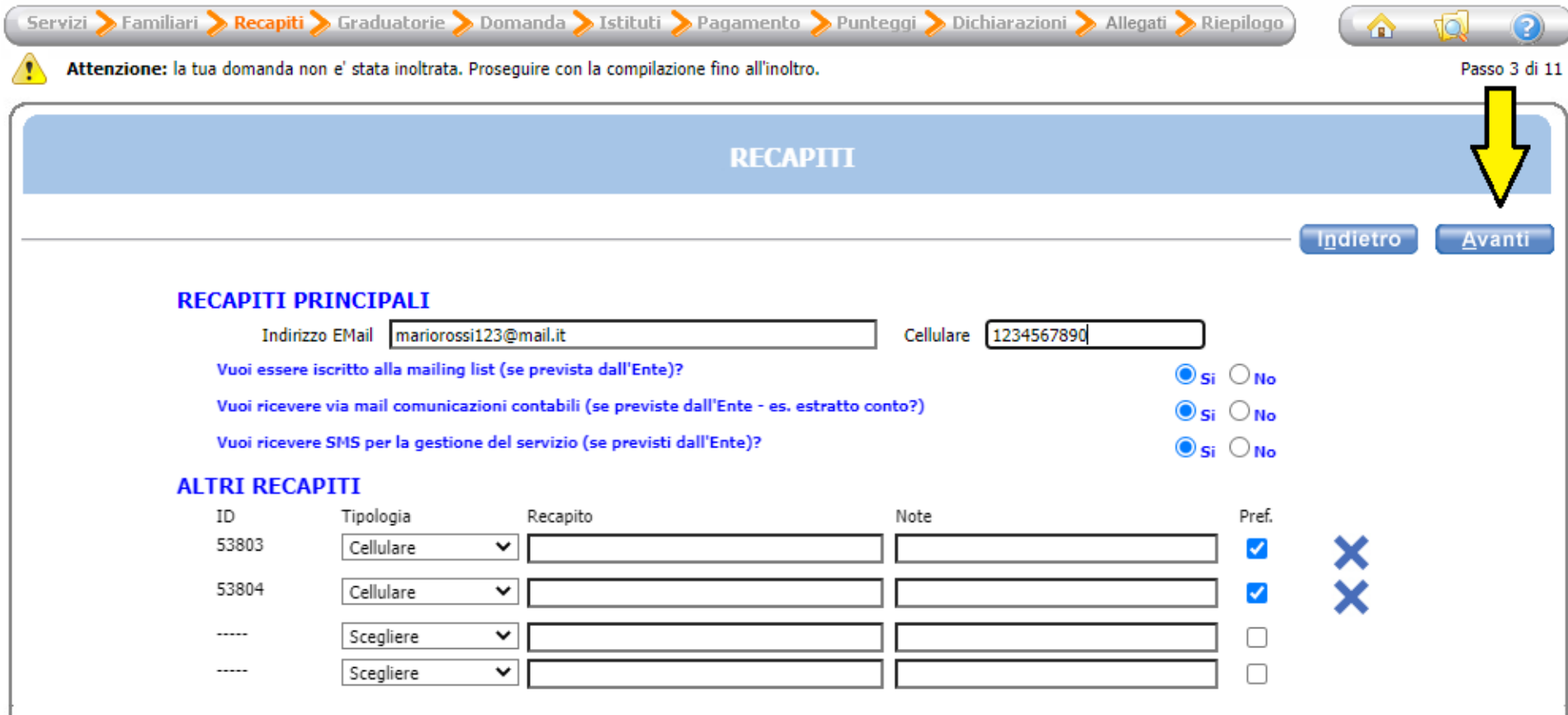

Compila inserendo la classe e la sezione che frequenterà il bambino (se non si conoscono, inserire 0 e 0 come illustrato nell'immagine di seguito), poi clicca il pulsante "Avanti".

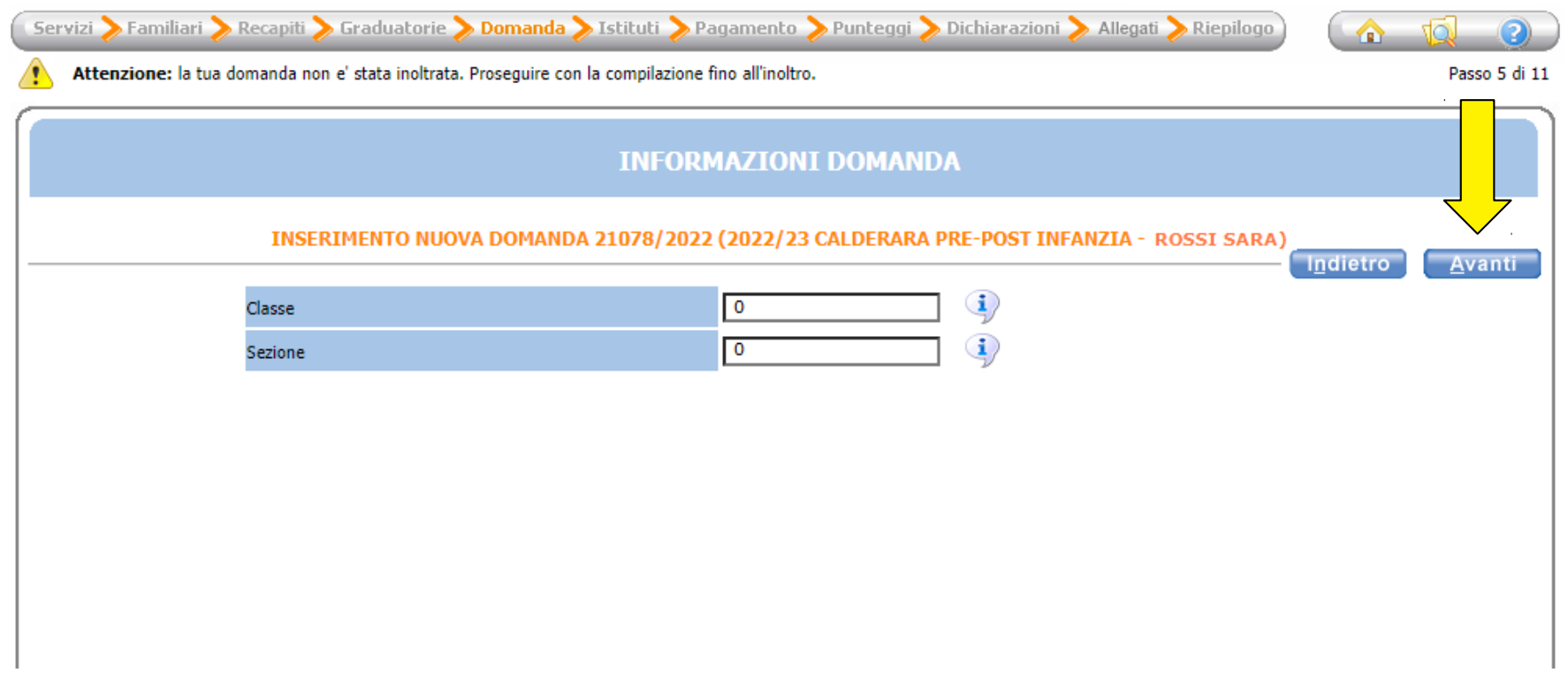

### Scegli la scuola che frequenterà il bambino tra quelle in elenco.

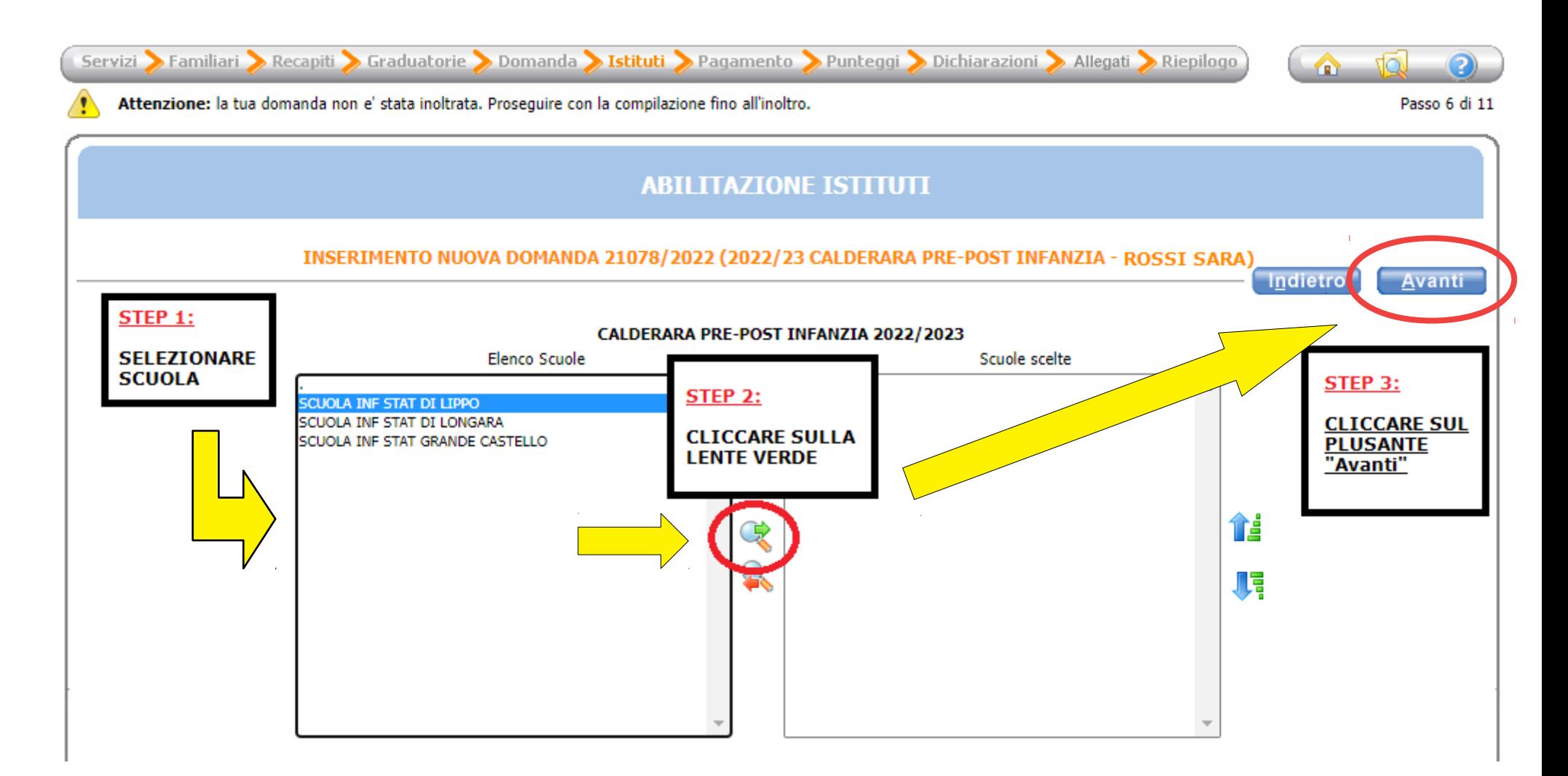

Seleziona la modalità di pagamento tra quelle proposte.

Se scegli SEPA (addebito diretto in conto), digita l'IBAN.

Poi clicca sul pulsante "Avanti".

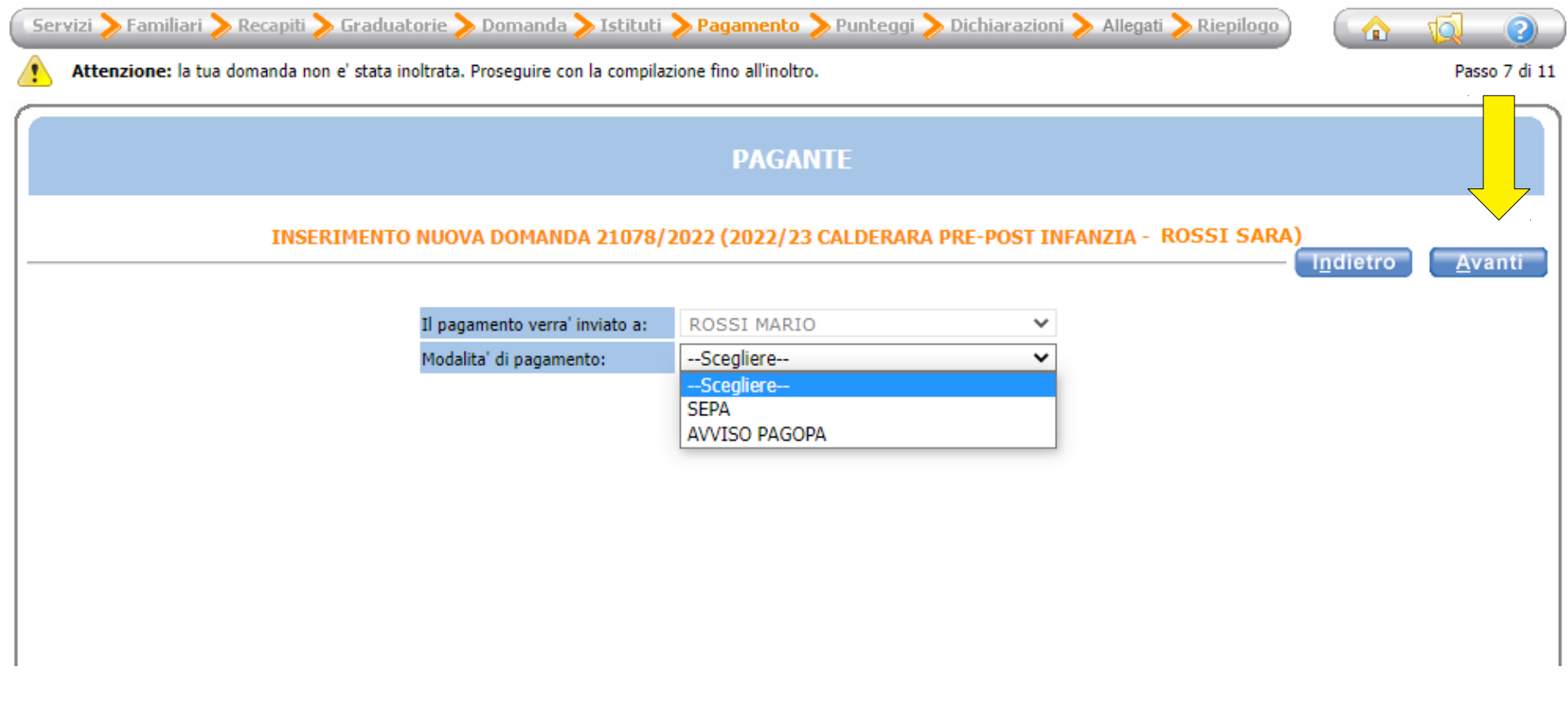

# Clicca sulla freccia azzurra di fianco a "INDICARE TIPOLOGIA DI SERVIZIO PER UTENTI" e spunta il servizio richiesto.

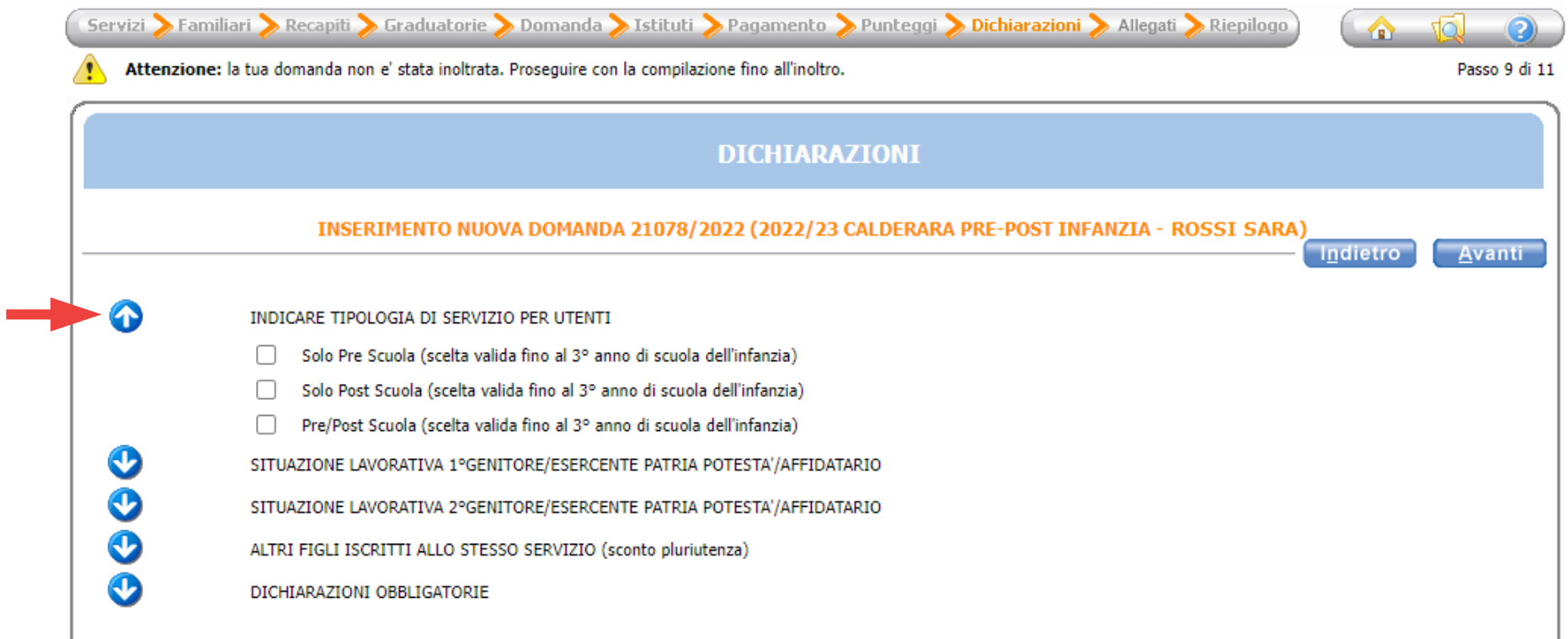

Clicca sulla freccia azzurra accanto a "SITUAZIONE LAVORATIVA 1°GENITORE/ESERCENTE ATRIA POTESTA'/AFFIDATARIO" e compila i campi relativi alla situazione lavorativa del primo genitore.

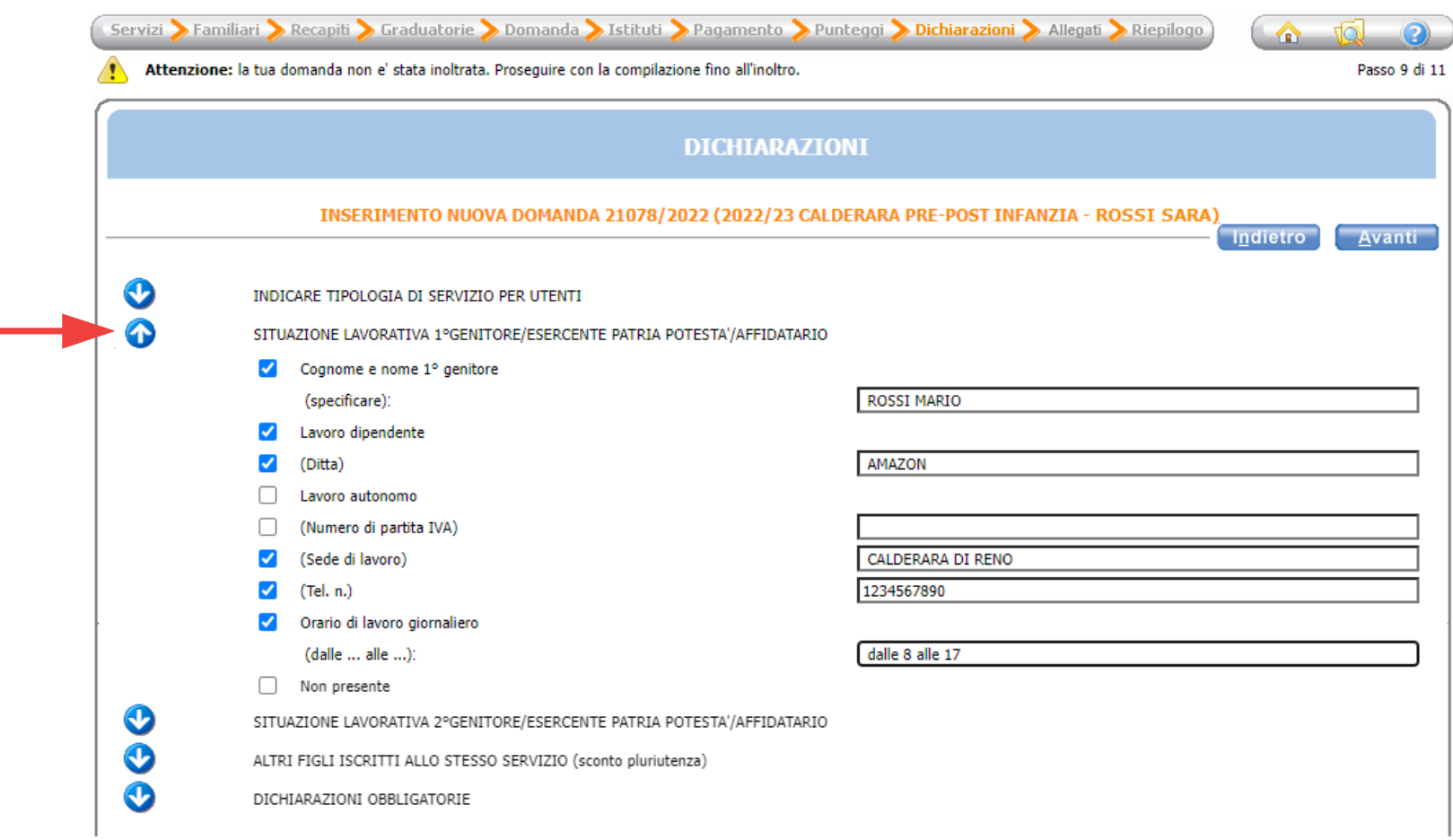

# Clicca sulla freccia azzurra accanto a "SITUAZIONE LAVORATIVA 2°GENITORE/ESERCENTE PATRIA POTESTA'/AFFIDATARIO" e compila i campi relativi alla situazione lavorativa del secondo genitore.

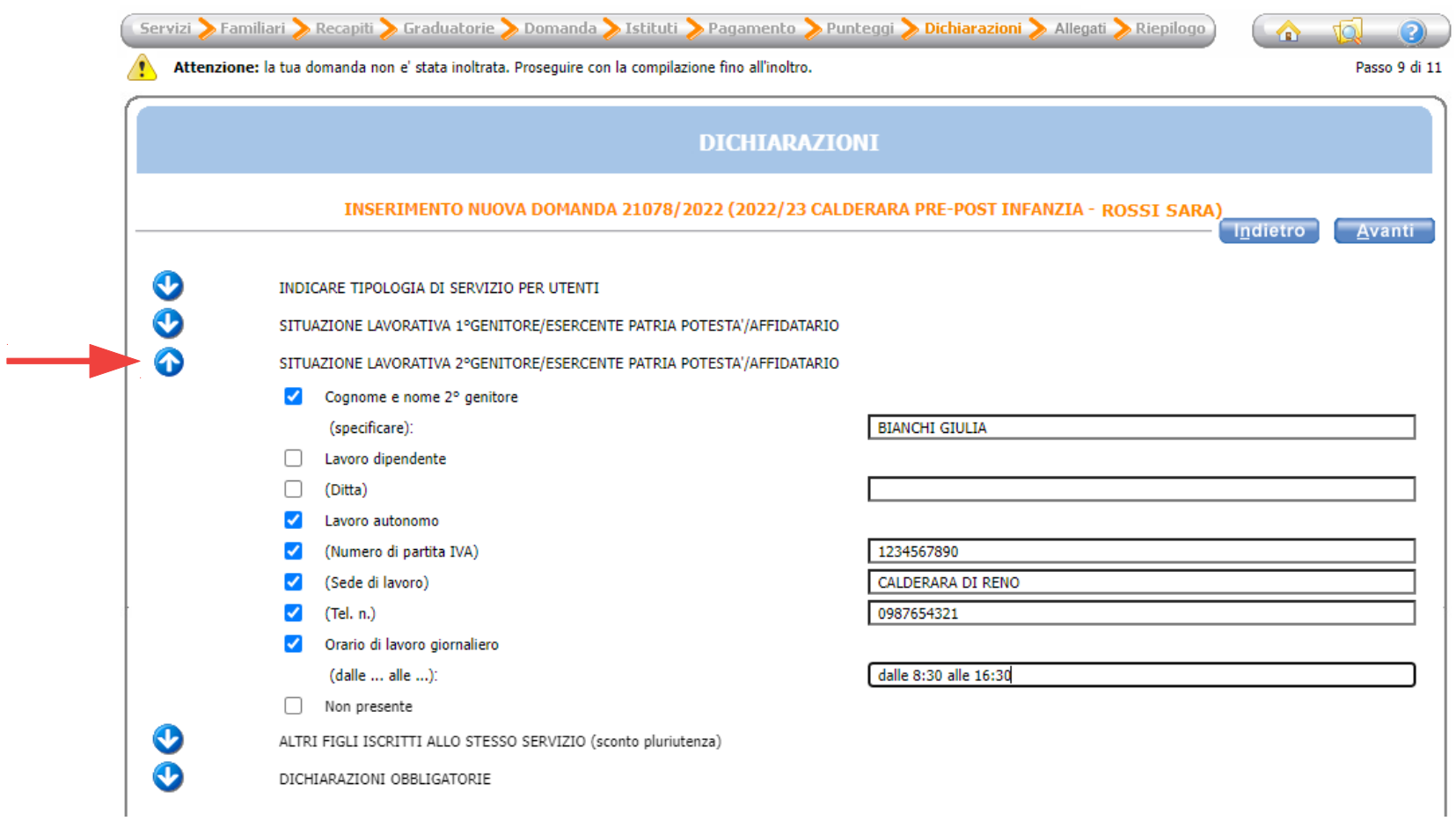

Se due o più fgli sono iscritti al servizio pre/post **scuola dell'infanzia**, clicca sulla freccia azzurra di fianco alla dicitura "ALTRI FIGLI ISCRITTI ALLO STESSO SERVIZIO (sconto pluriutenza)" e compila i campi necessari, spuntando la relativa casella.

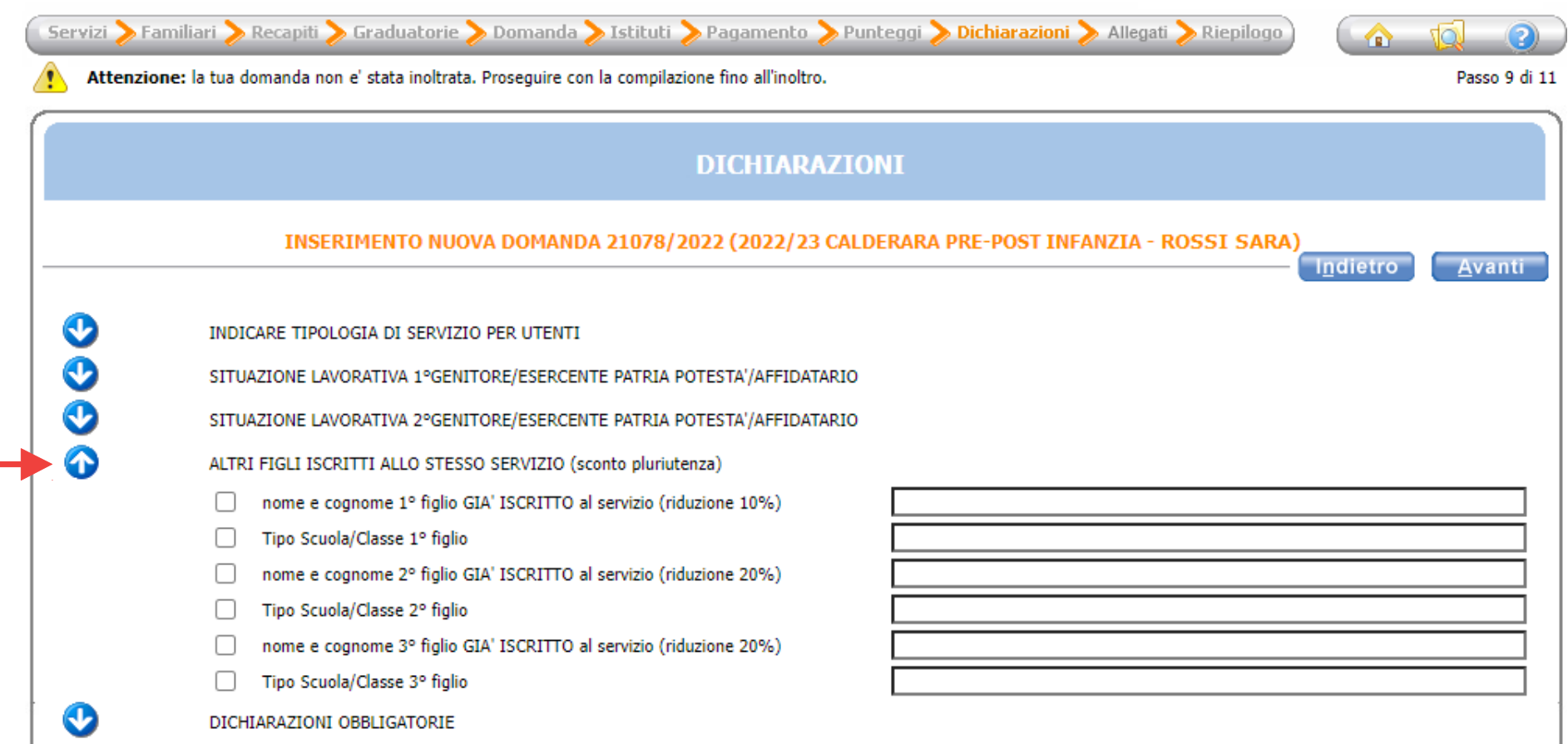

### Clicca sulla freccia azzurra di fianco a "DICHIARAZIONI OBBLIGATORIE"

### e spunta tutte le caselle, poi clicca "Avanti".

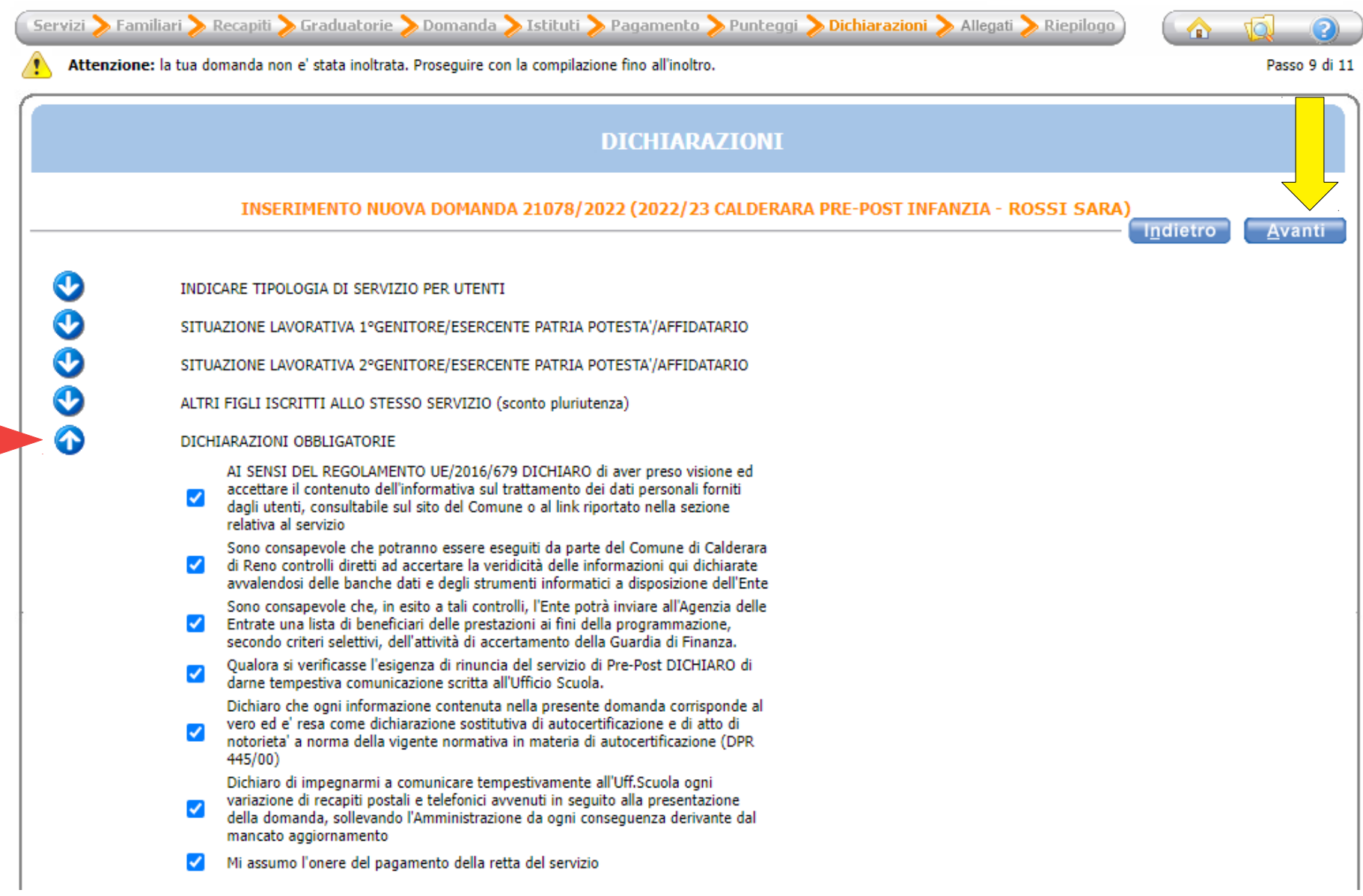

Se hai scelto la modalità di pagamento SEPA, allega uno screenshot dell'IBAN

seguendo le istruzioni, poi clicca su "Avanti".

Se hai scelto la modalità di pagamento Avviso PagoPA, ignora la pagina e clicca su "Avanti".

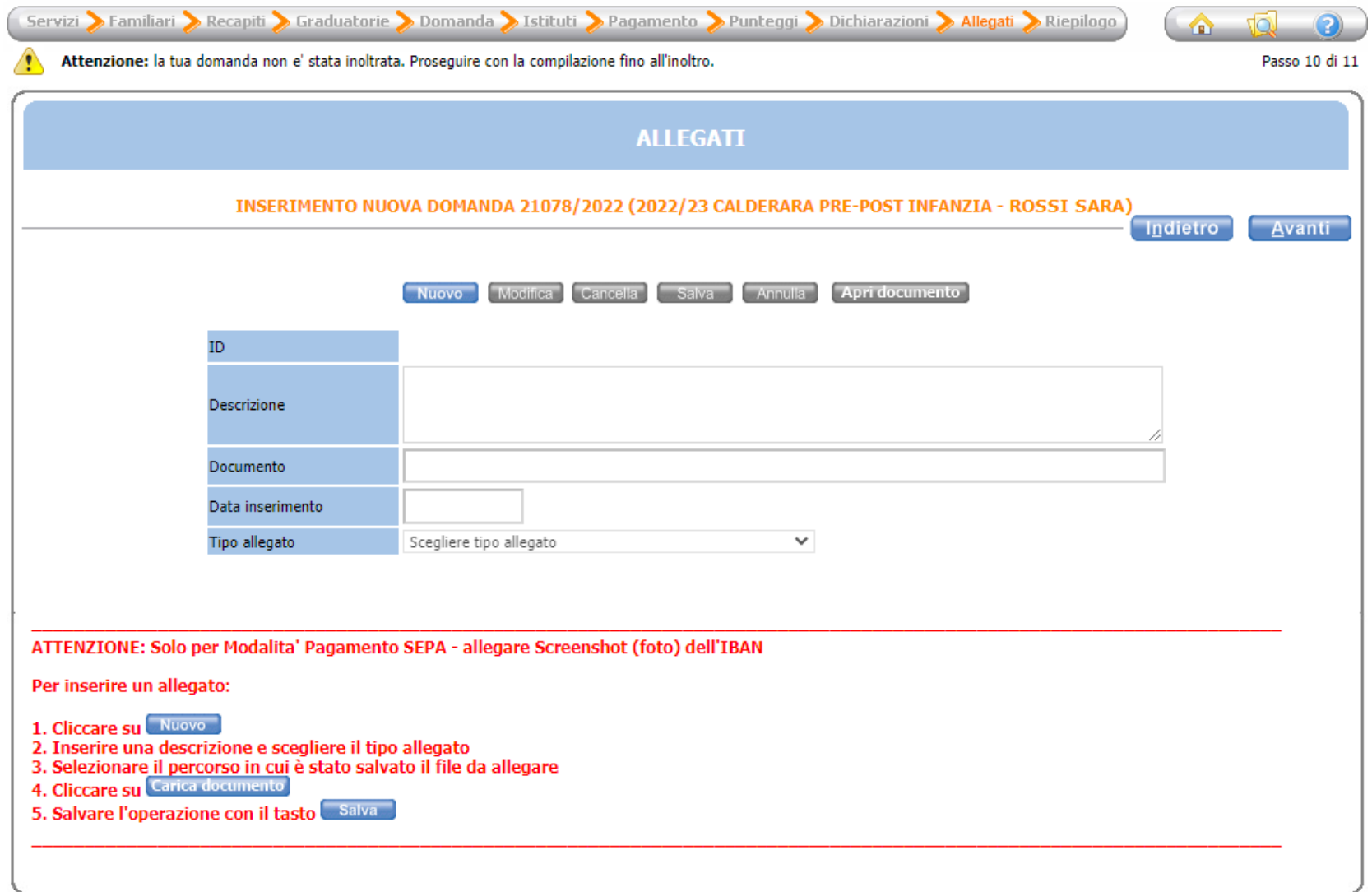

Verifca che tutti i campi siano stati compilati correttamente e infne clicca su "Inoltra".

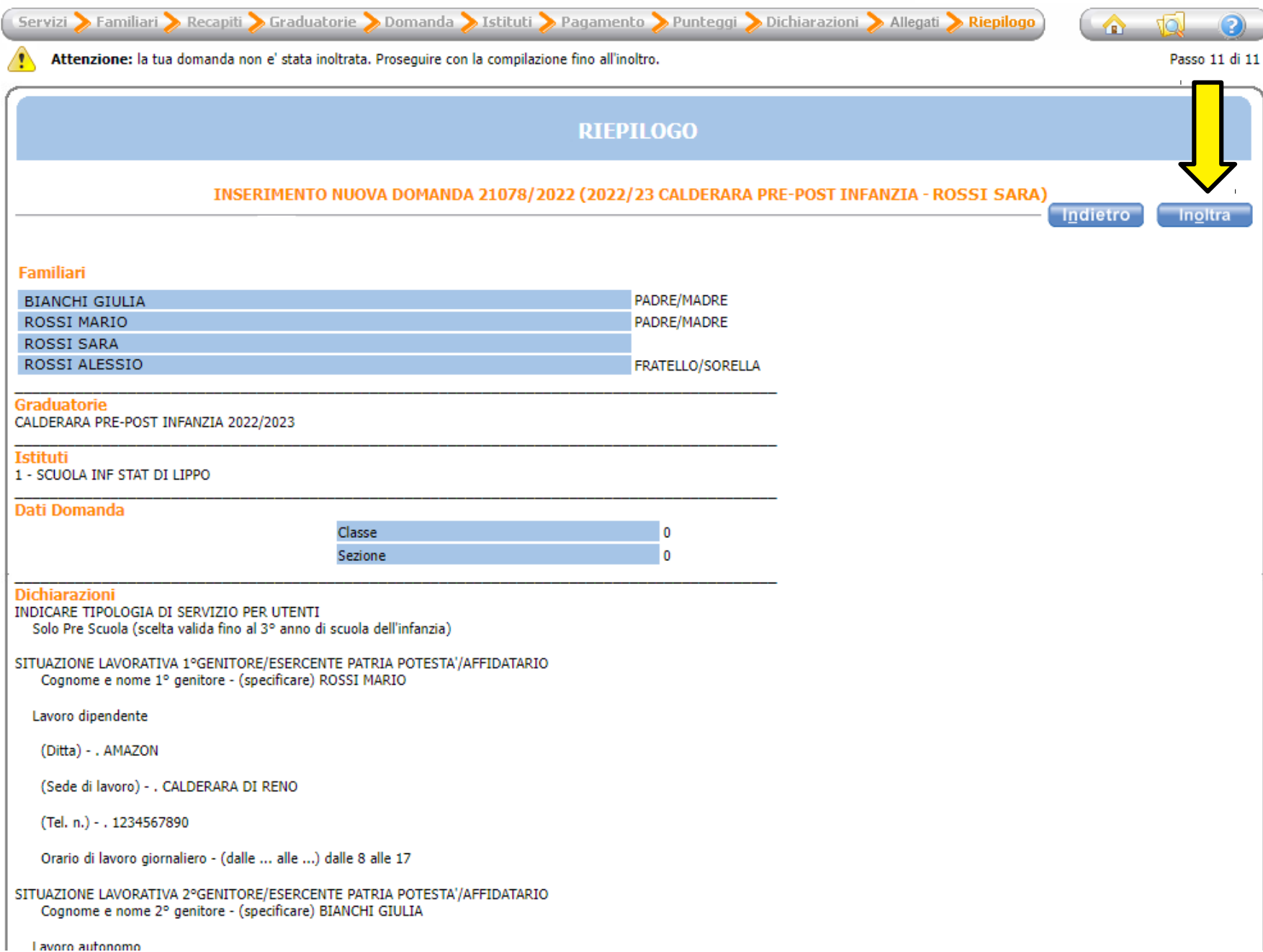